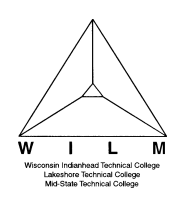

TBP Student/Payment Plans -

This is for students that do not sign up for auto withdraw at the time of payment plan enrollment

1. Sign into **MyNorthwoodTech** at www.northwoodtech.edu using your **Student ID** and **Password**  ī

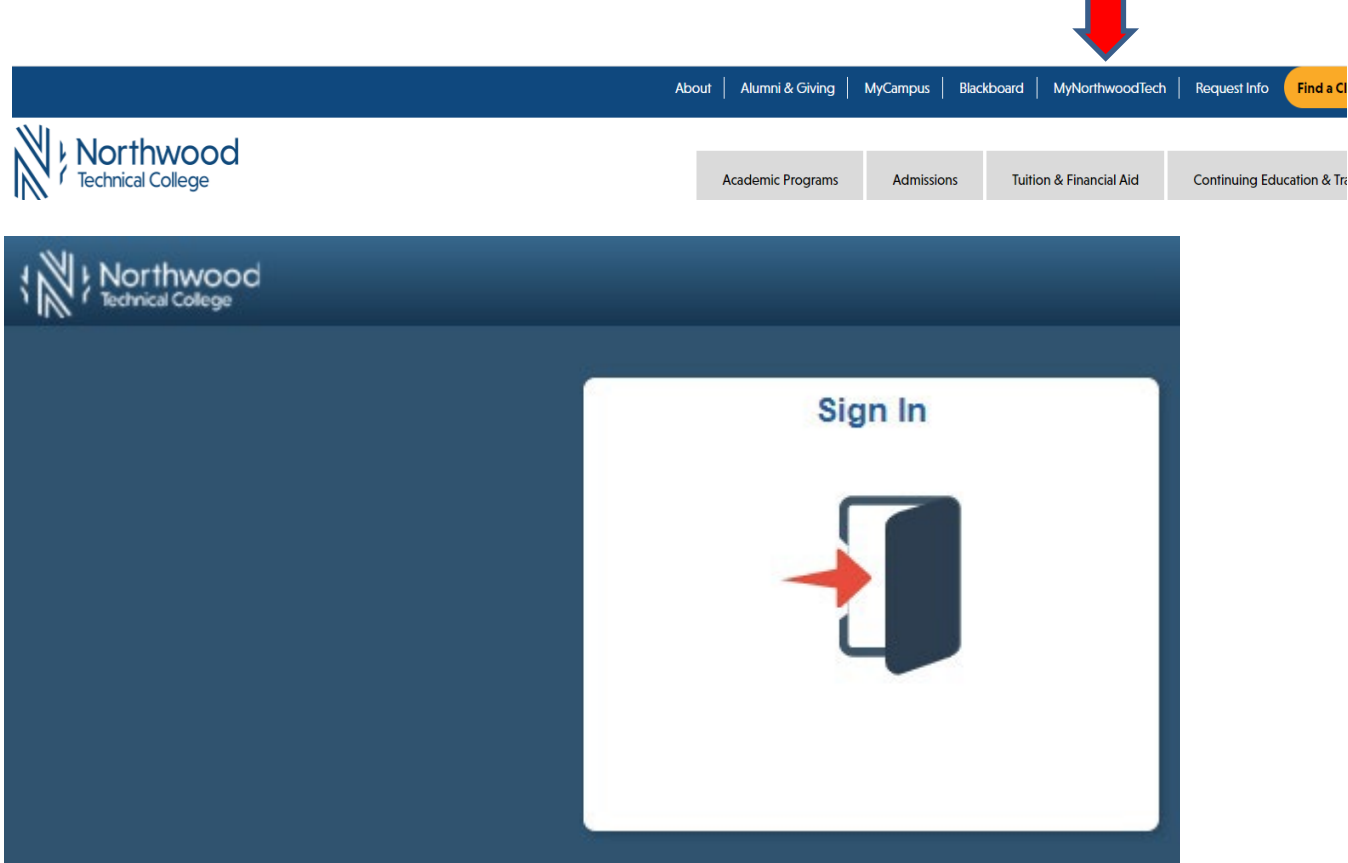

2. The **Student Homepage** will display**,** click on the **eAccount Management** tile or the **Student Center** tile and in the **Finances** section, click on **eAccount Management.**

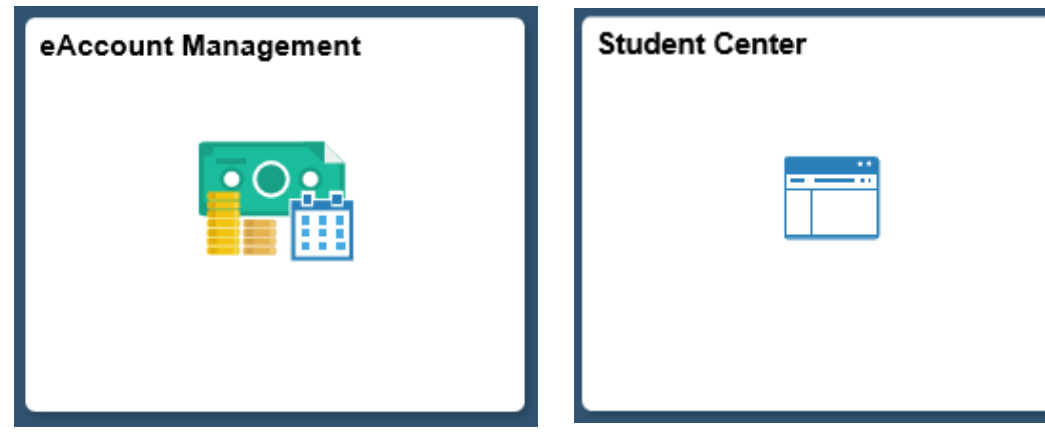

Page **1** of **5**

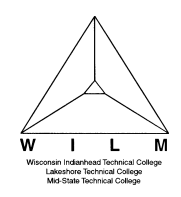

3. Student Center **Finances** section, **eAccount Management** link:

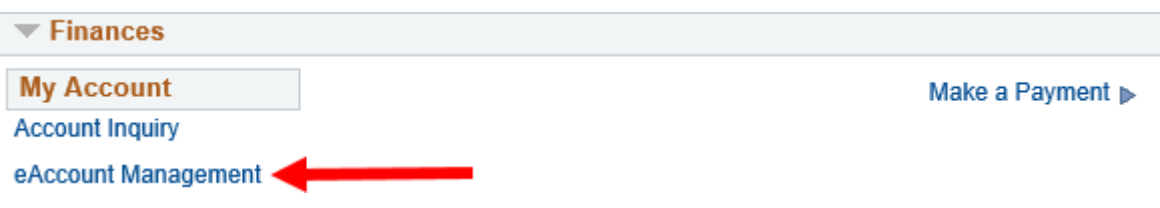

**You will be redirected to Northwood Tech's eAccount Management secure website (make sure the pop-up blocker is turned off on your computers internet settings)**

4. Log into Northwood Tech **eAccount Management** (use your same **Student ID** and **Password** as MyNorthwoodTech)

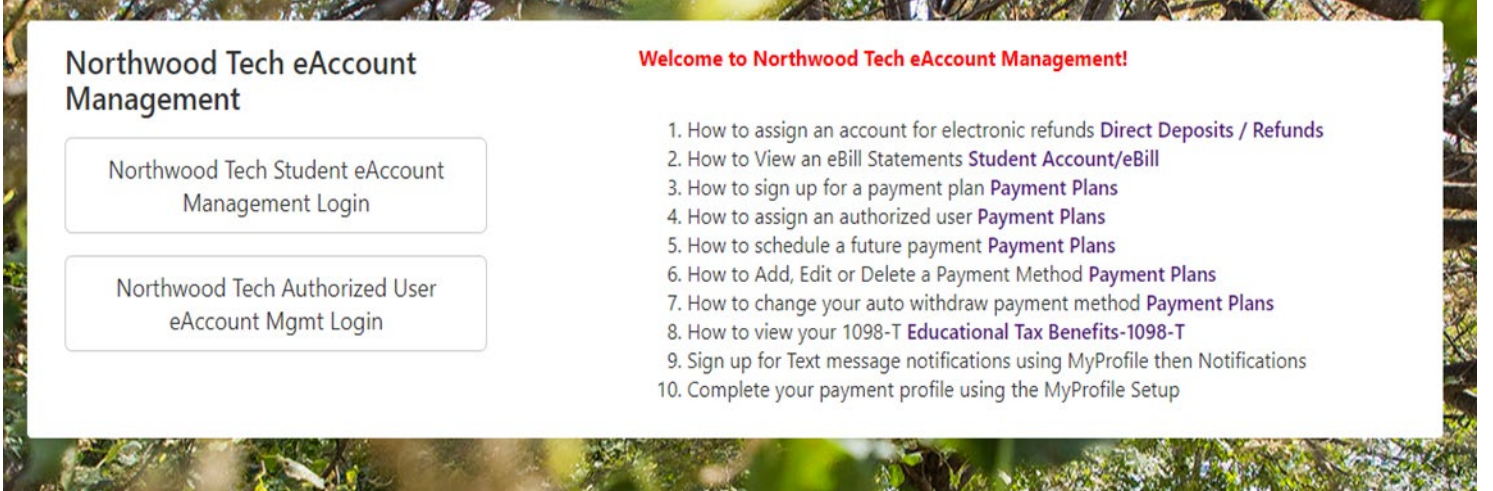

**5.** Once logged in you will see options along the top of your screen to enroll in a payment plan and manage all of your WITC eAccount information. Click on **Payment Plans** on the toolbar**.**

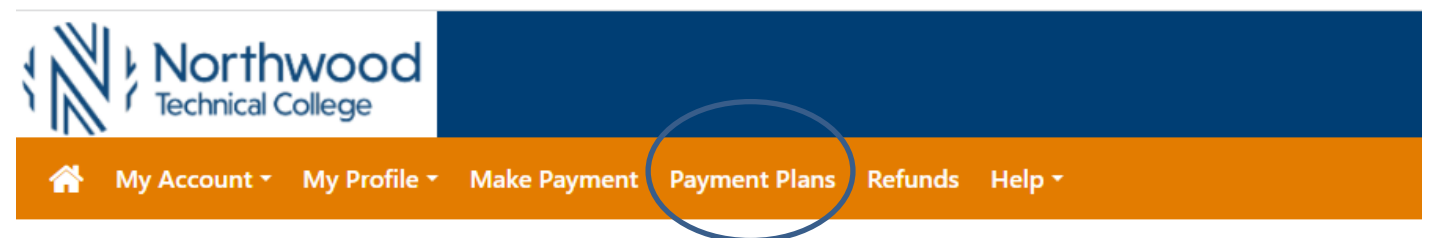

- 6. In the **Currently Enrolled Plan,** you can select **Schedule** or **Pay Next Installment**.
- a. Click on the **Schedule** link under **Action**. **Note**: you must schedule each installment separately.

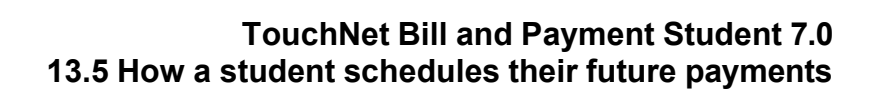

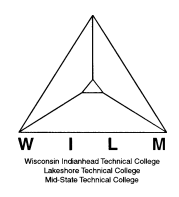

b. **Pay Next Installment -** VERIFY PAYMENT DATE: This is the date the payment will be debited to your credit card, checking, or savings account.

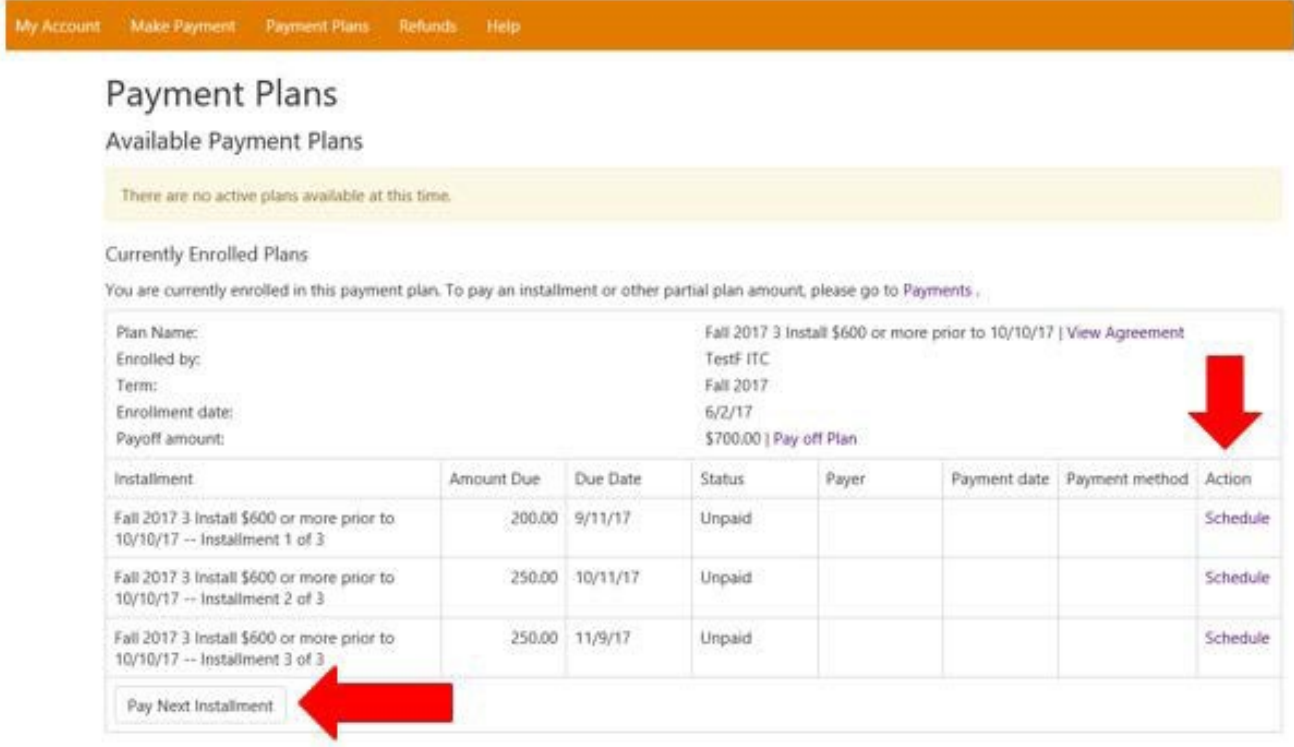

7. Review the **Payment Amount** and **Payment Date** fields and change if needed. Click **Continue**.

Payment Plan Installment Payment

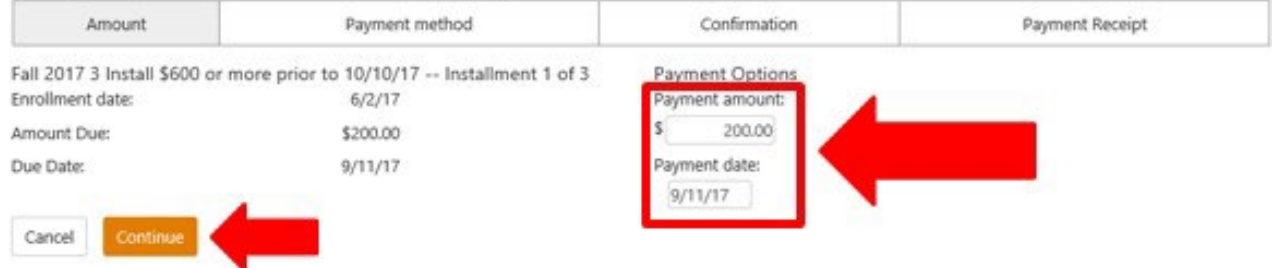

8. **Select Payment Method** from the drop-down. You can use a saved payment method or enter new payment information. Click on **Select**.

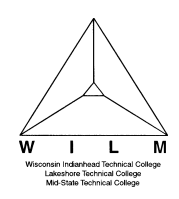

## Payment Plan Installment Payment

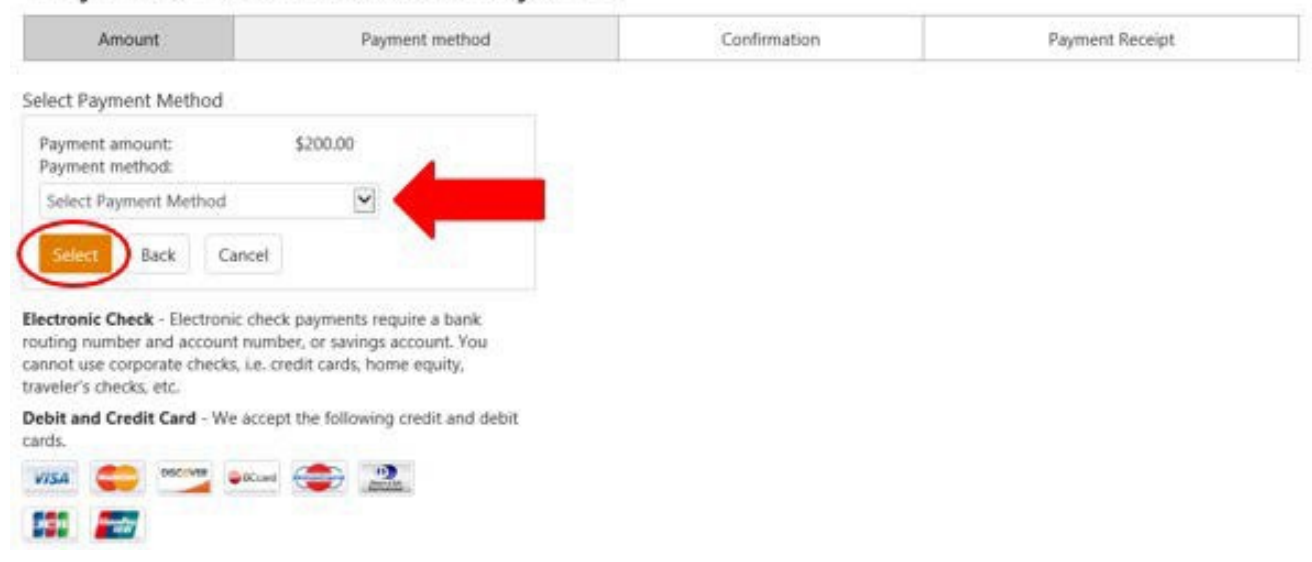

9. Review payment information. To change, click the **Back** button. If information is correct, click

## **Schedule Payment**.

## Payment Plan Installment Payment

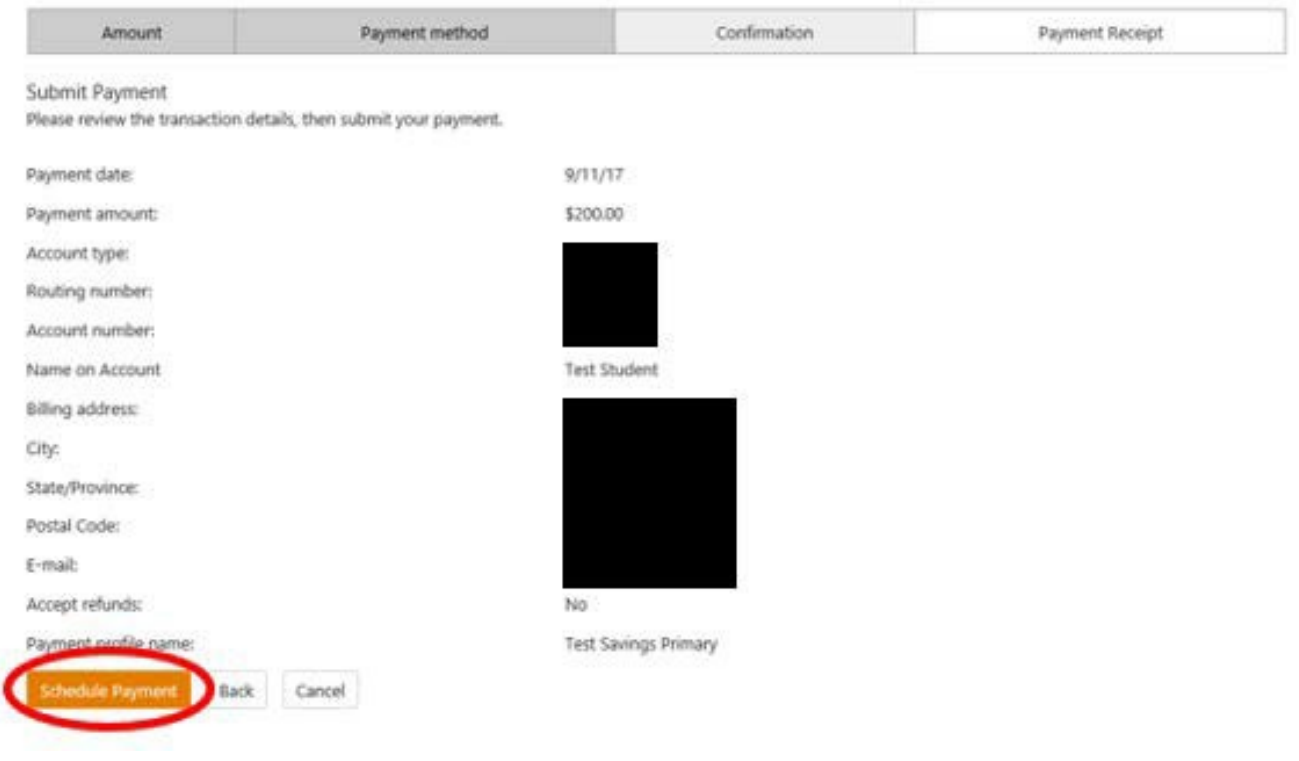

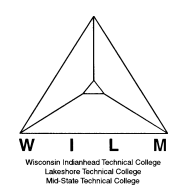

10. You will receive the message **"Thank you, you have successfully scheduled your payment(s) for (date)".** Under **Pending** Payments, you will now see your first payment has been scheduled. Under **Payment Plan Installments**, click **Schedule** and follow the above steps to schedule additional payment plan installments.

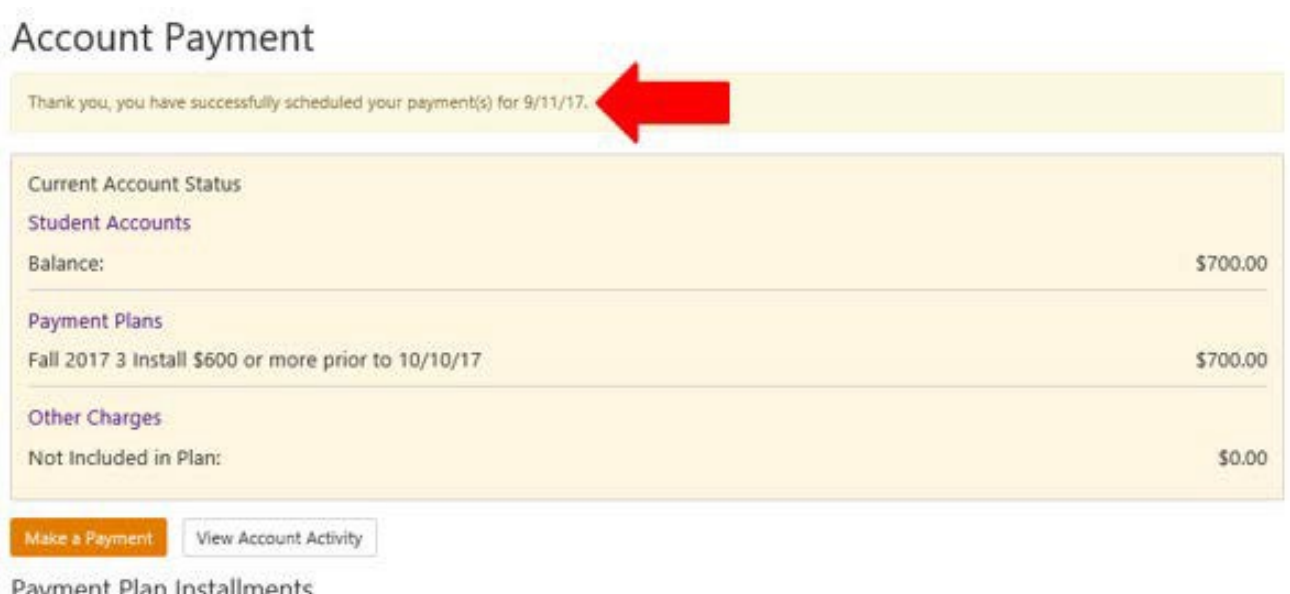

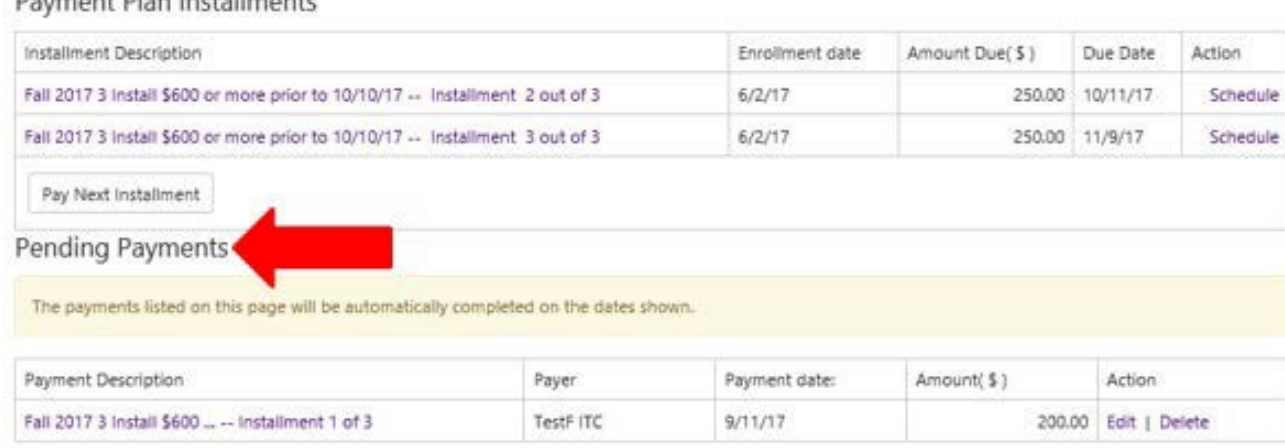